# **Part 2 – Add on Top of a Photo, like Collage.**

- **As I mentioned before in Part 1 and other Steps, if you don't have PicPick, hover over Courses again and click on Screen Capture Page and Step 1 shows you how to download PicPick and open PicPick. If you don't have Pictures on your Computer, I recommend you do a Screen Capture and it opens an Image in PicPick. And do Screen Capture 5 of them, because I will show you how to add 4 on Top of one.**
- **Next is about Save As vs. Save.**
- **The reason to Save As vs. Save is you get a new Picture on your Computer and keep the original Picture without the add on Tops.**
- **If you like adding Pictures on Top of another Picture, you have other options as I mentioned in Part 1, like Copy it and paste it to your e-mail or another program or Print it. As I mentioned before in Part 1 and other Steps, the Screen Capture page has Step 10 with a link to a PDF file that shows you how to Copy and Paste and Print.**
- **Next is open PicPick with the new version and open 5 Pictures from my Computer to PicPick.**

### • **PicPick Opens like this again, and then click on Open again and next is what happens again.**

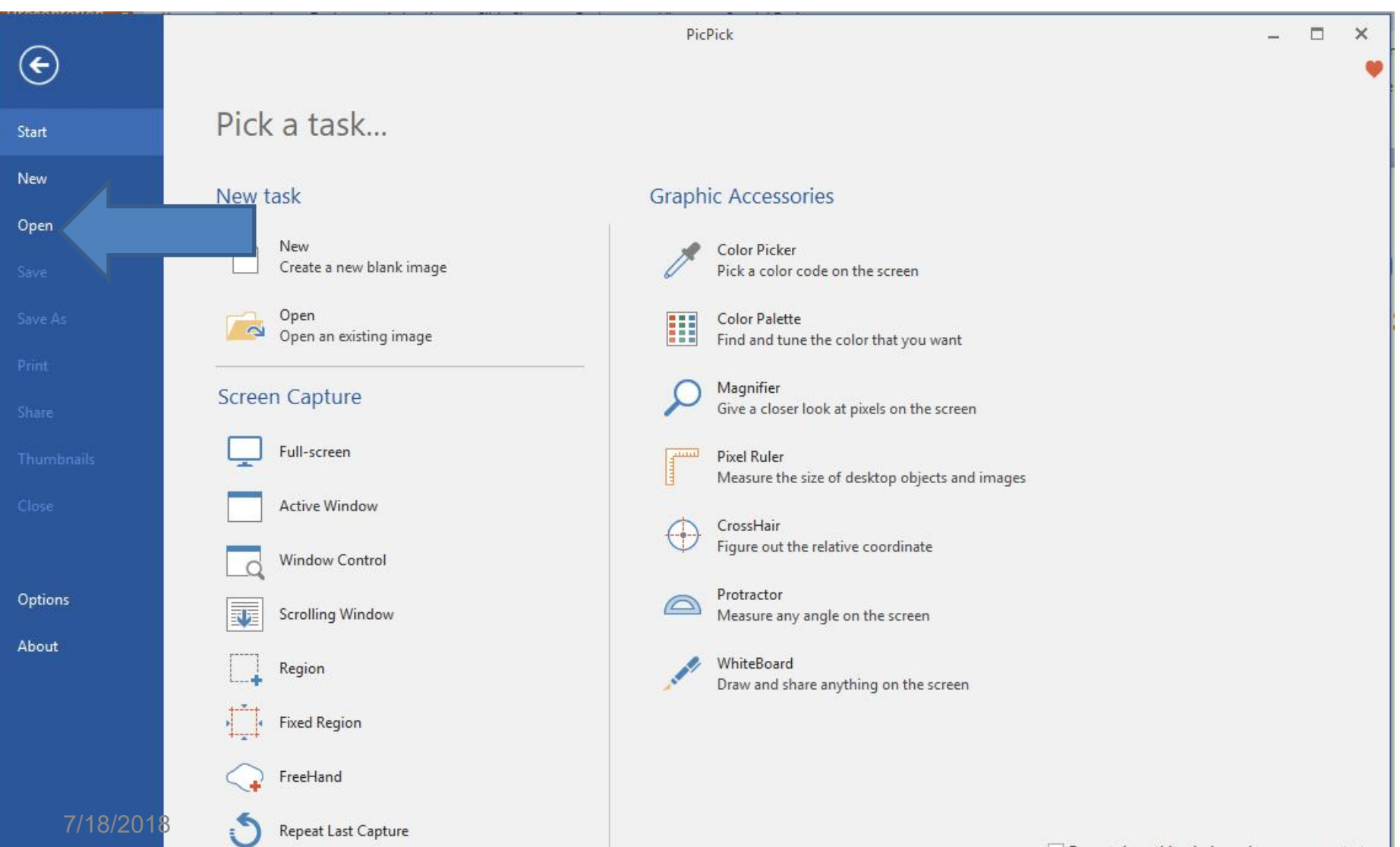

• **A new window opens again, like File Explorer with the same Folder I did Save in Part 1. Find the Folder with Pictures you want. Next is a sample of another Folder.**

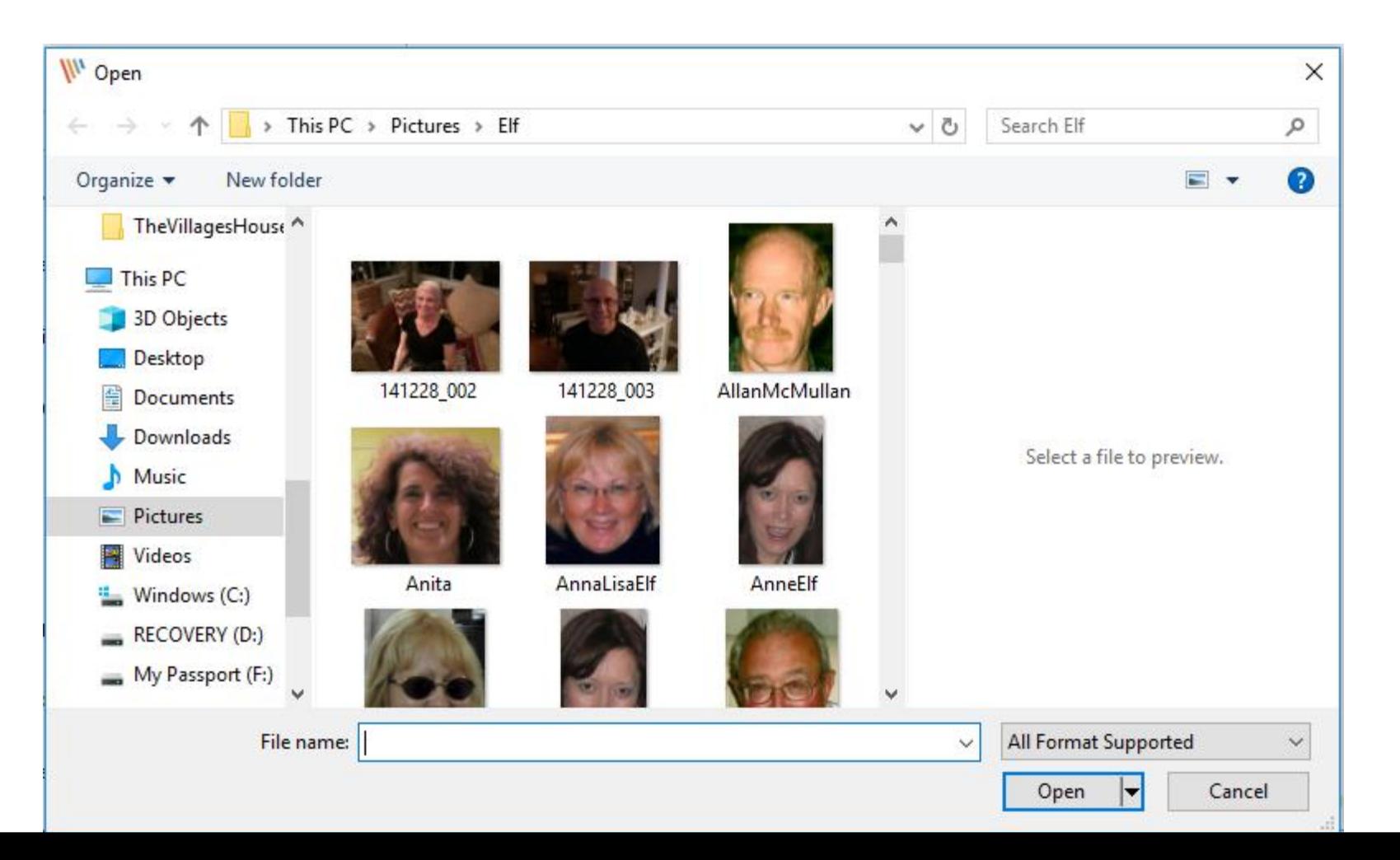

• **Here is the sample of a new Folder. Next explains the options to select 5 of them.**

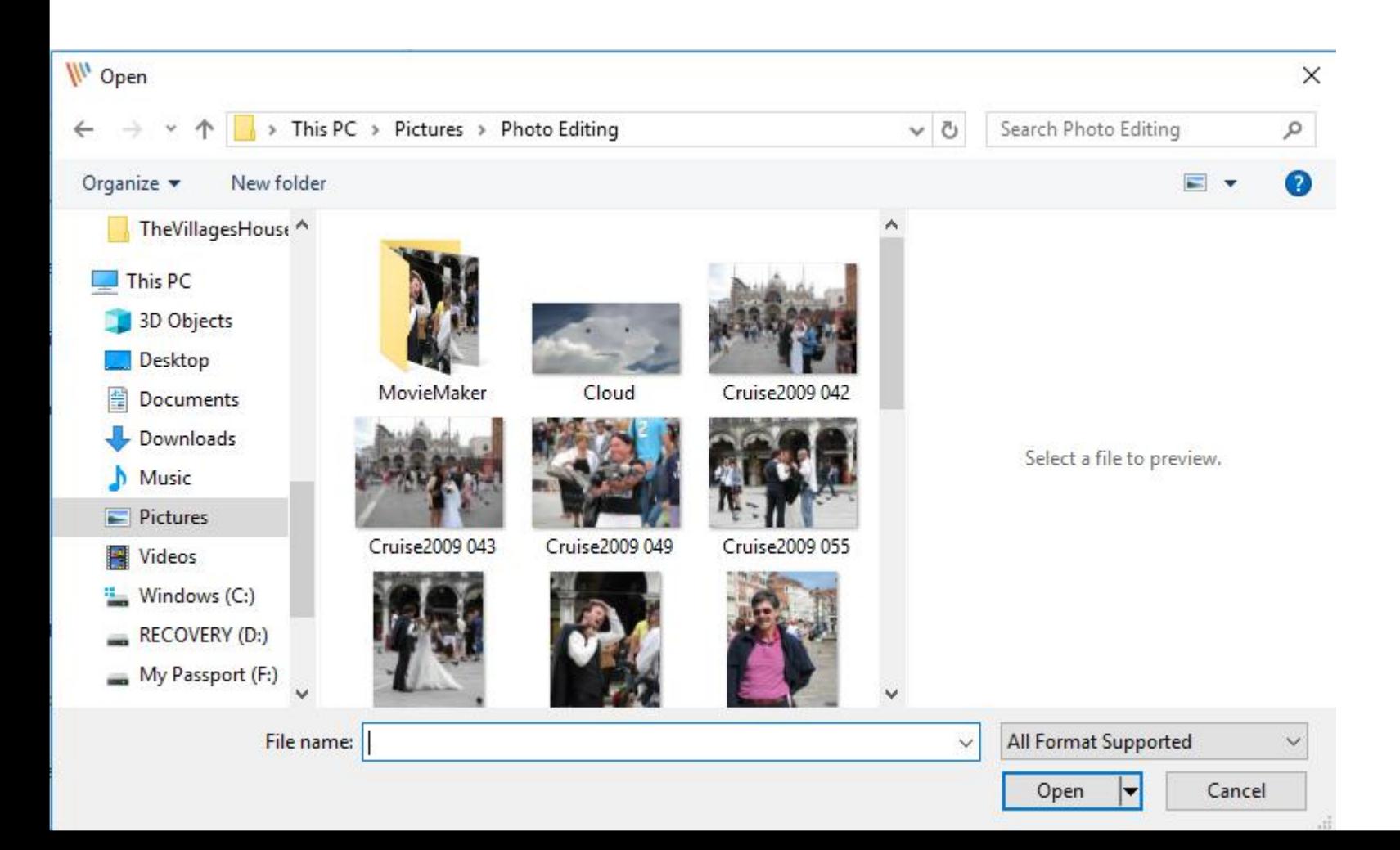

• **If 5 of them are the same location, click on the first one and press and hold the Shirt Key and click on the last 5 one to highlight them all and then click on Open at the bottom. Next is the second option.**

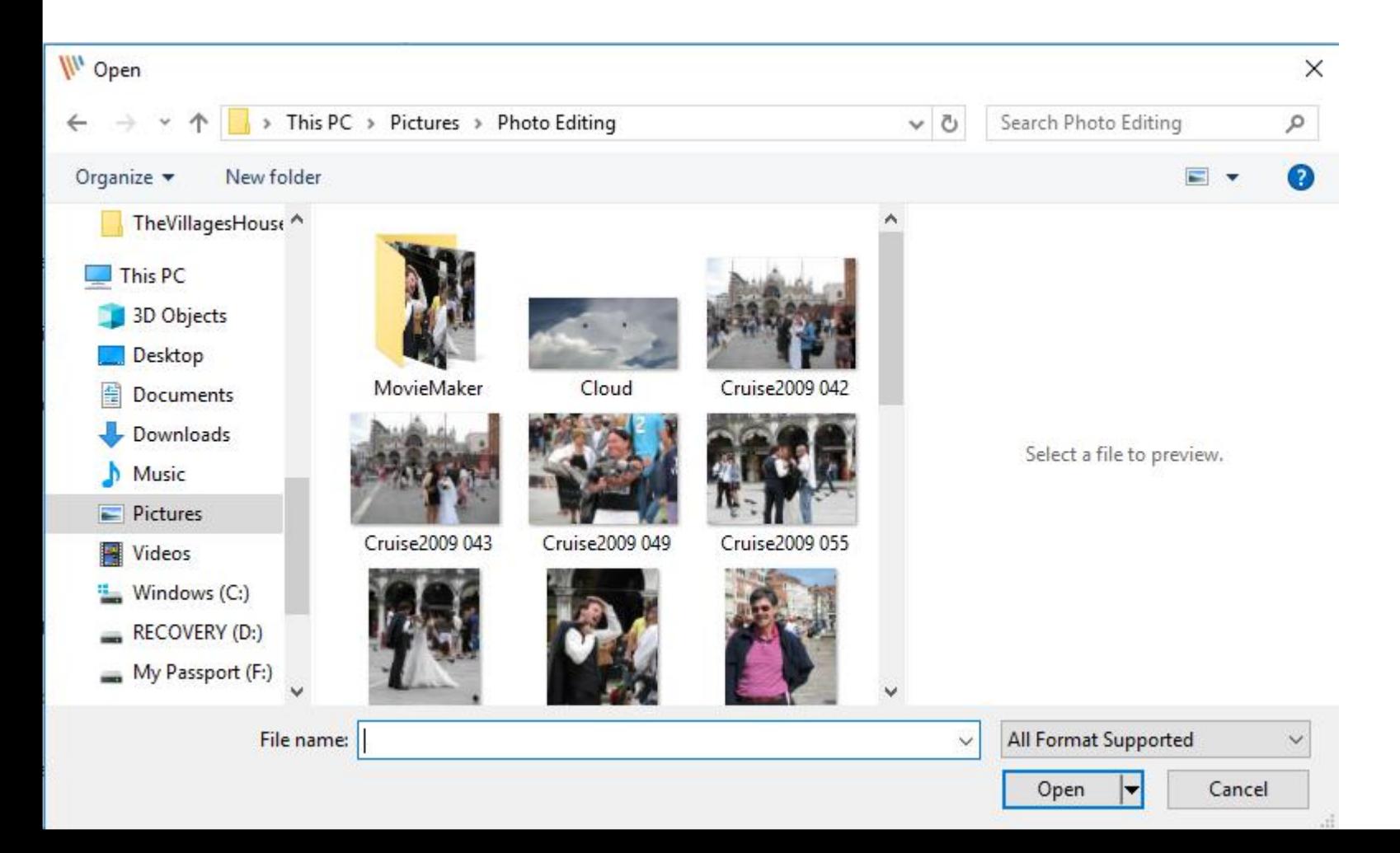

• **If 5 of them are not the same location, click on the first one and press and hold the Ctrl Key and click on each on. Below is a sample of 4 of them and you see them highlighted. I had to scroll down, which is next.**

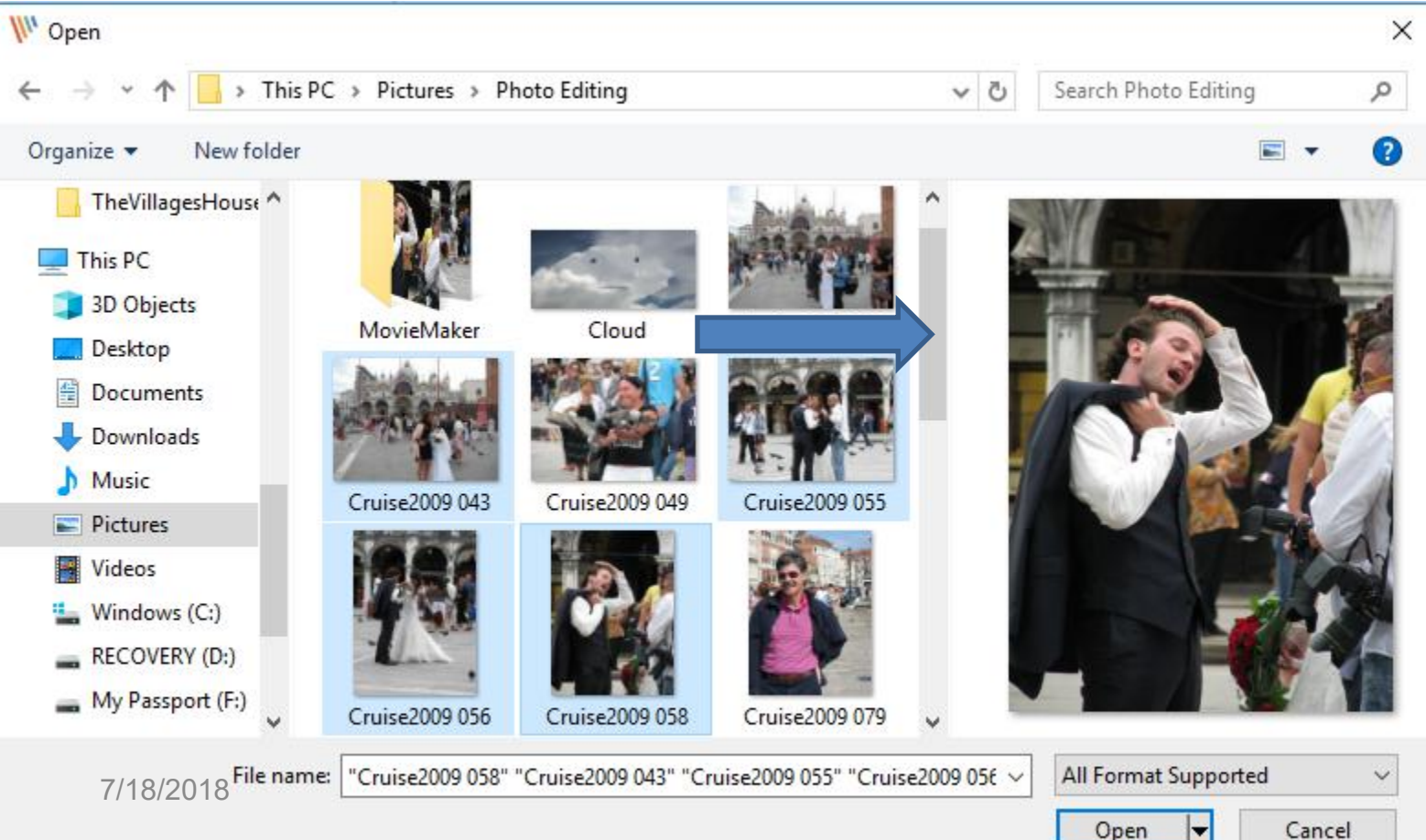

• **Here is a sample of scrolling down and I press and hold the Ctrl Key and click on this one and you see it highlighted. Once complete, you click on Open at the bottom and next is what happpens.**

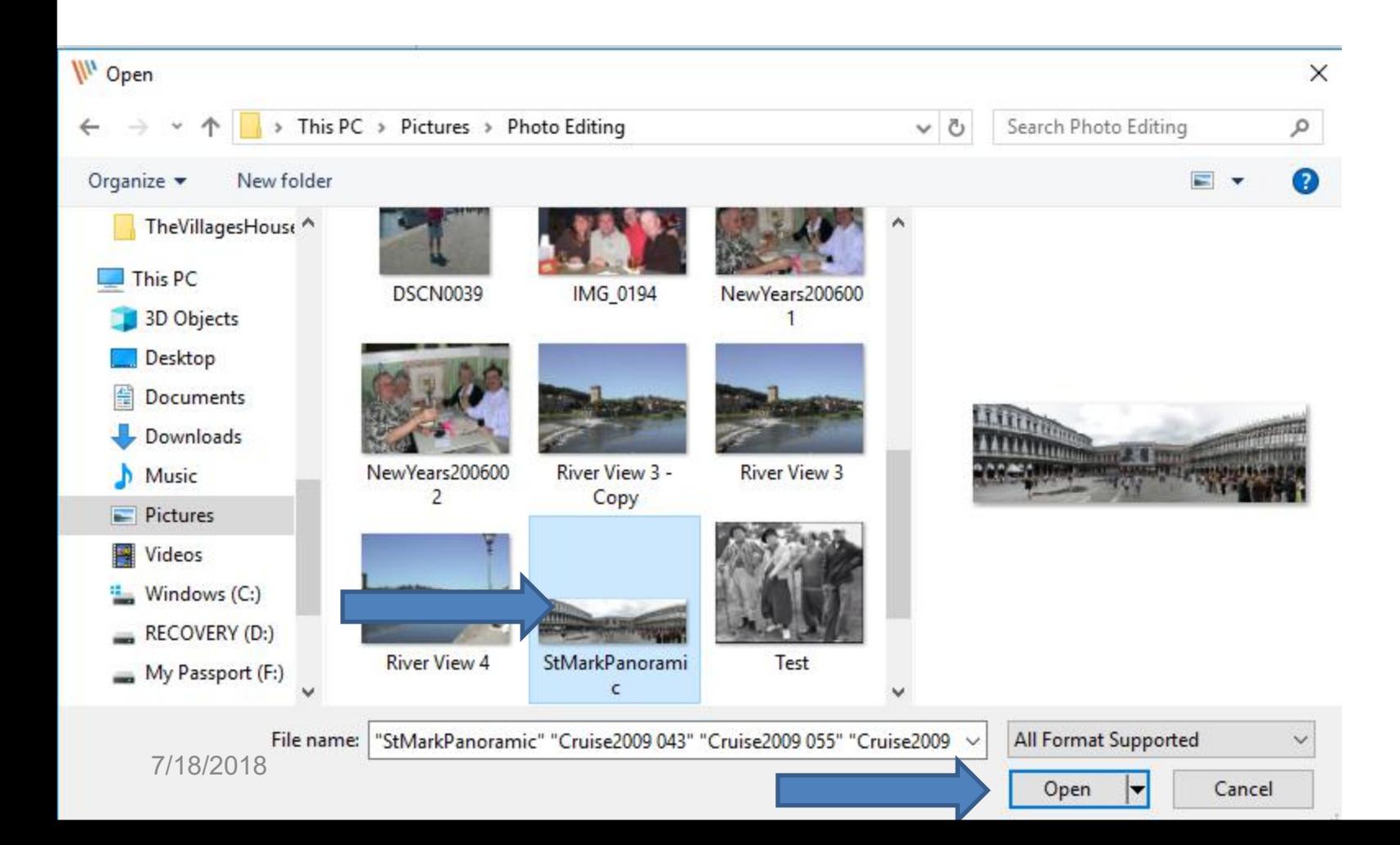

• **Window closes and they all open in PicPick and you see the last one highlighted. Next I will Zoom Out this one as I showed you before.**

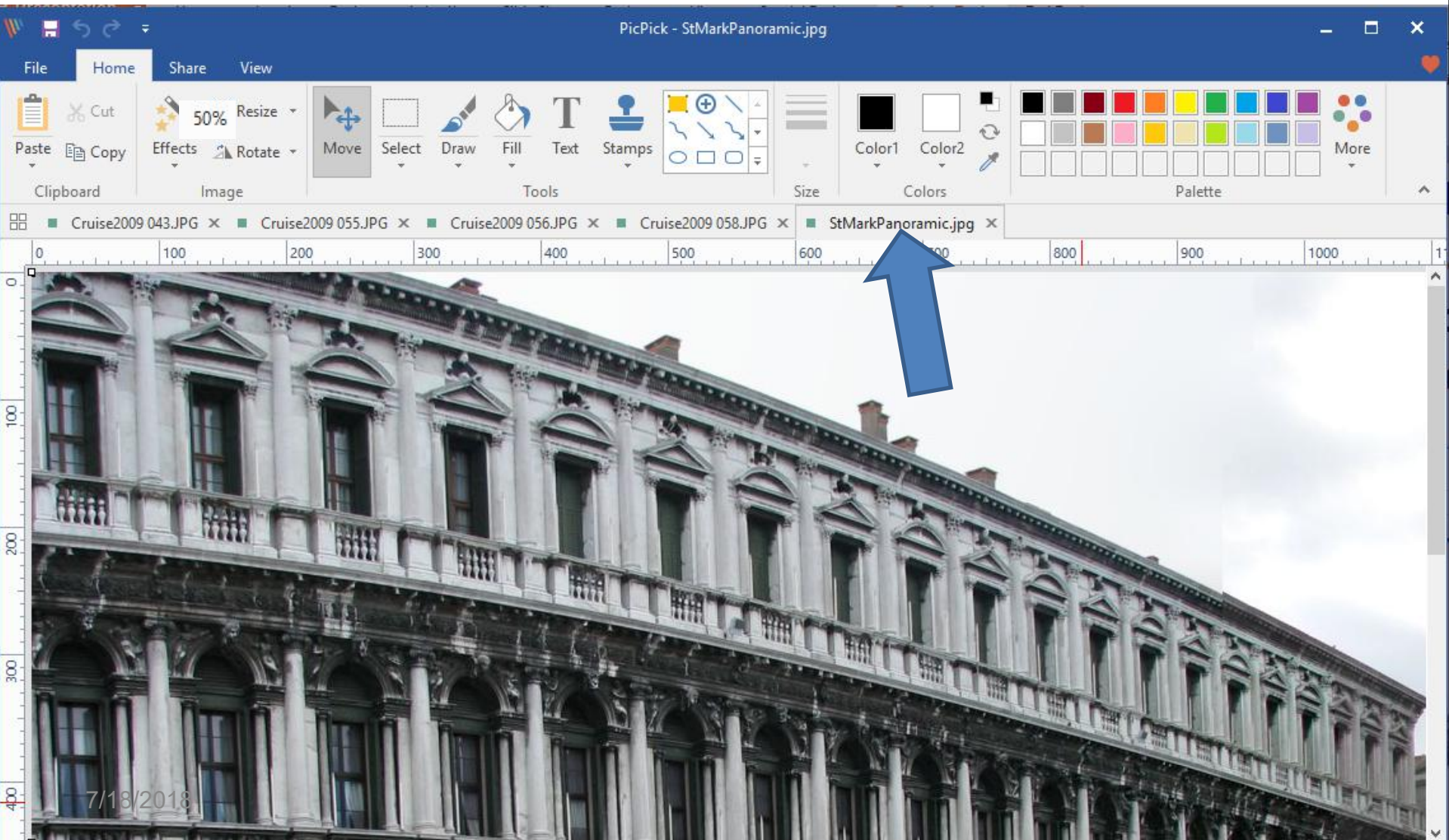

#### • **Here is a sample of Zoom Out to 50%. You then click on the first one Tap, which is next.**

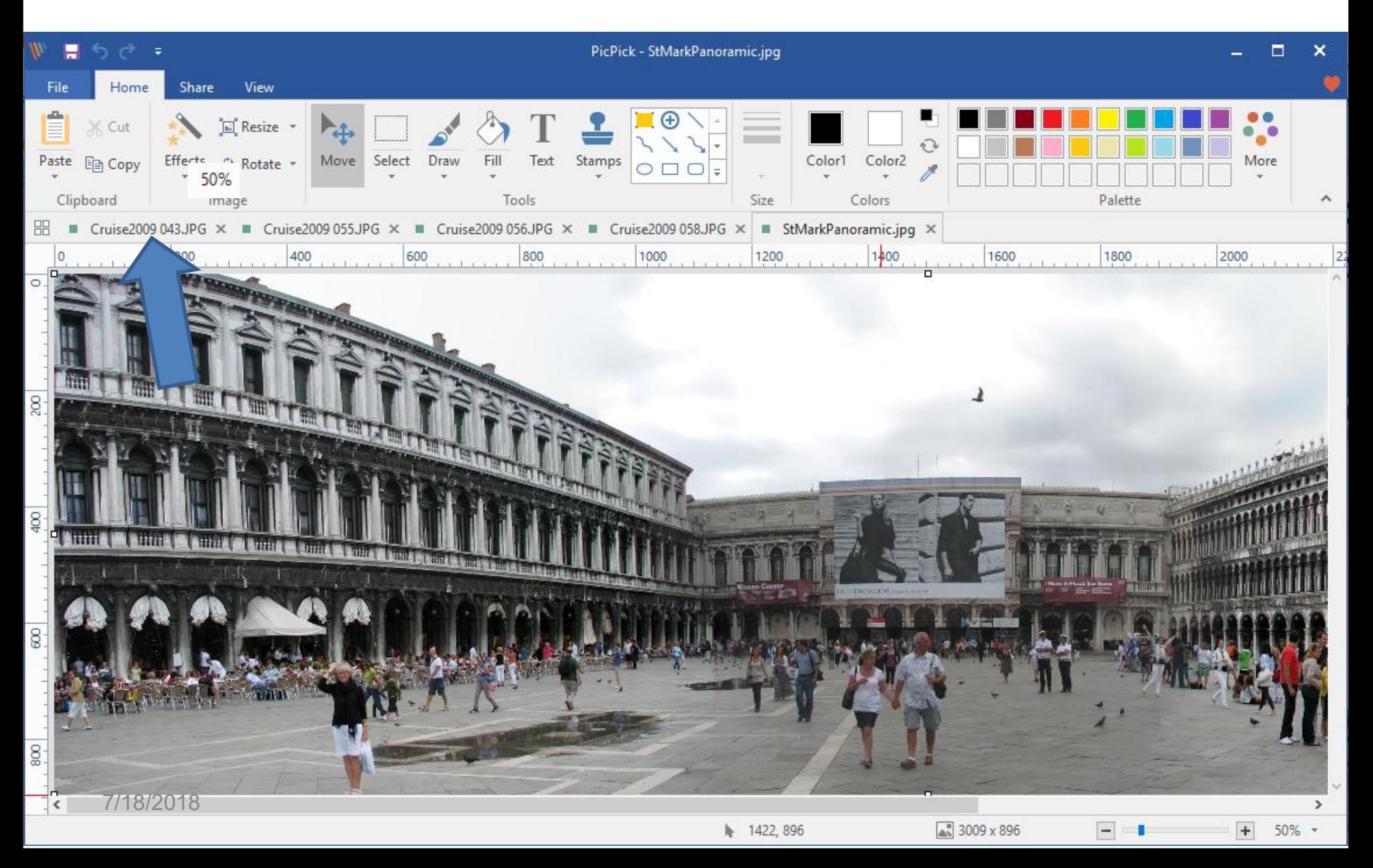

#### **Here is a sample of clicking on the first Tap and you see it. Next is Resize it as I showed in Step 1 - Part 2.**

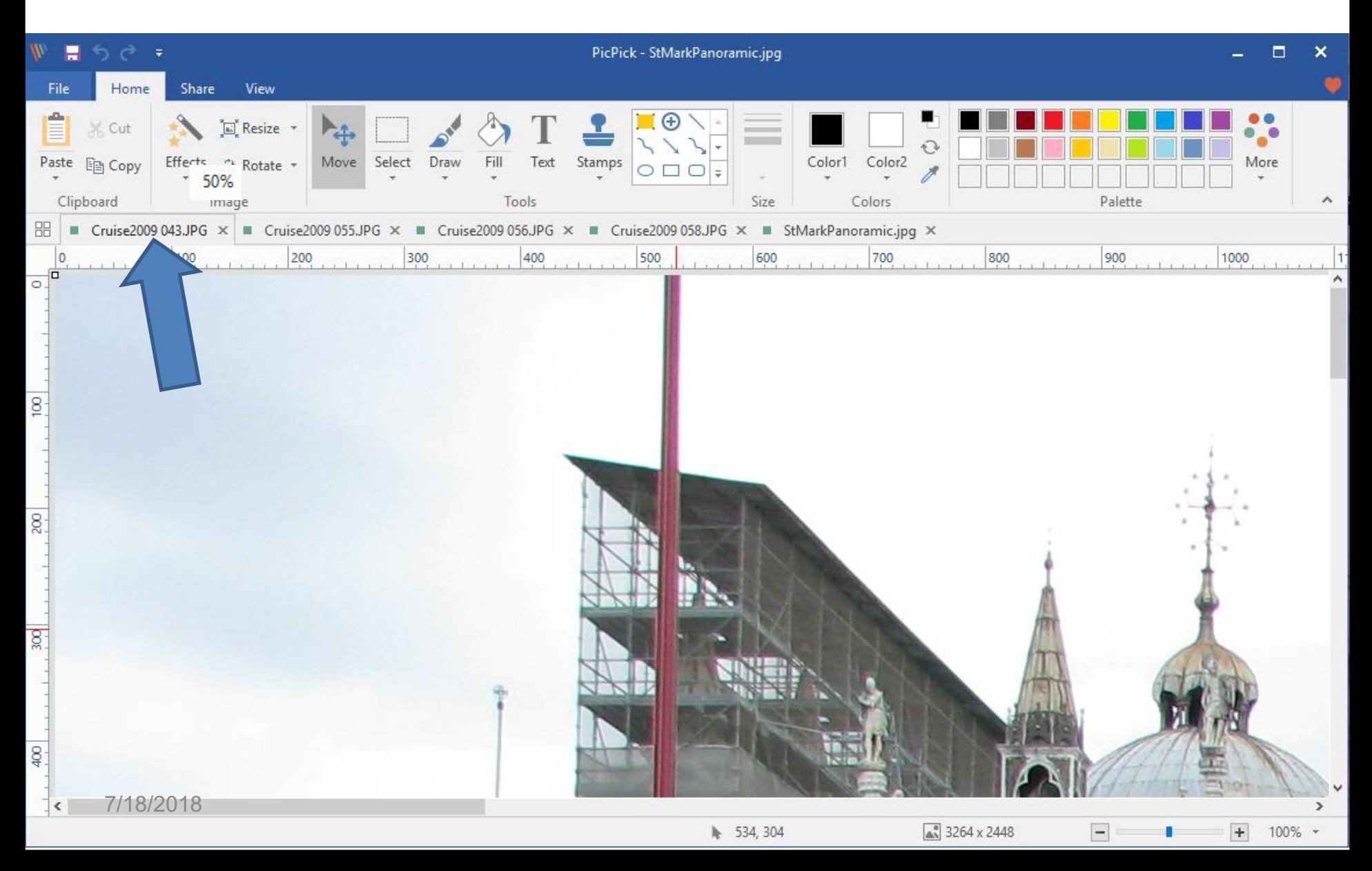

## **Here is a sample of Resize to 15%. You then Click on Copy in the upper right and next is the other option.**

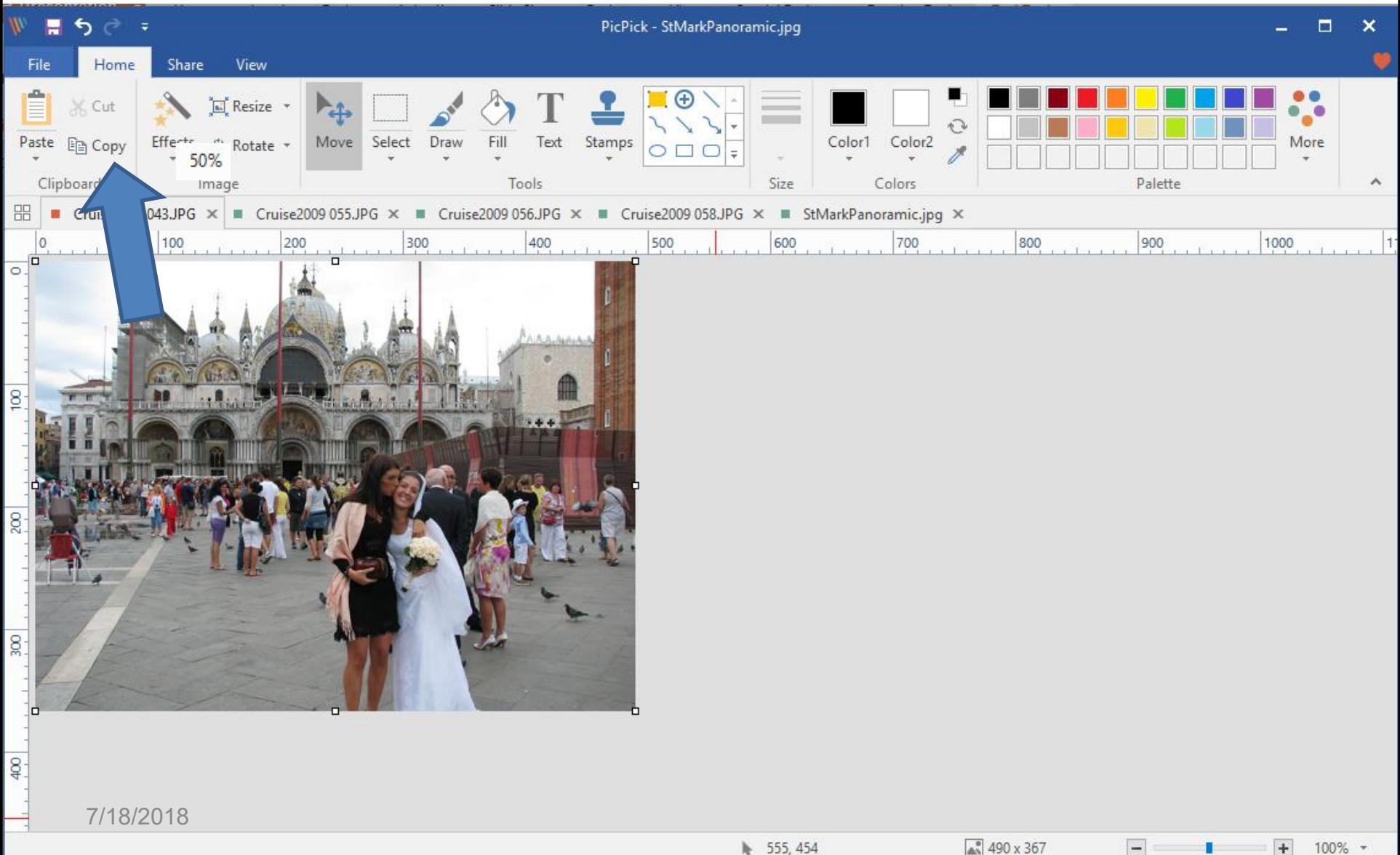

100%

### **The other option is select part of it as I showed you in Part 1. You click on Copy again and next is Paste.**

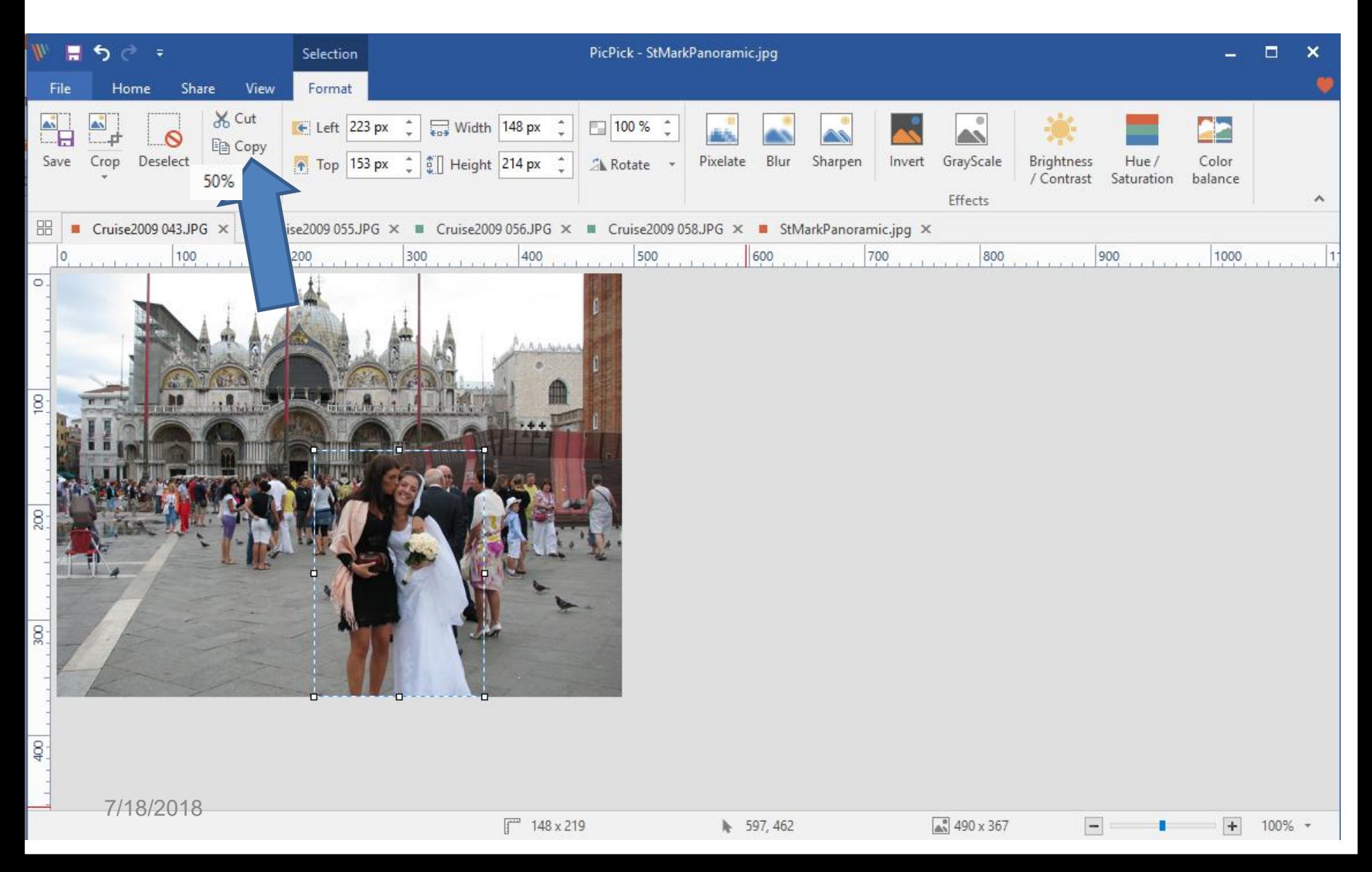

### **You then click on the last Picture Tab and then click on Paste in the upper left and next is what happens.**

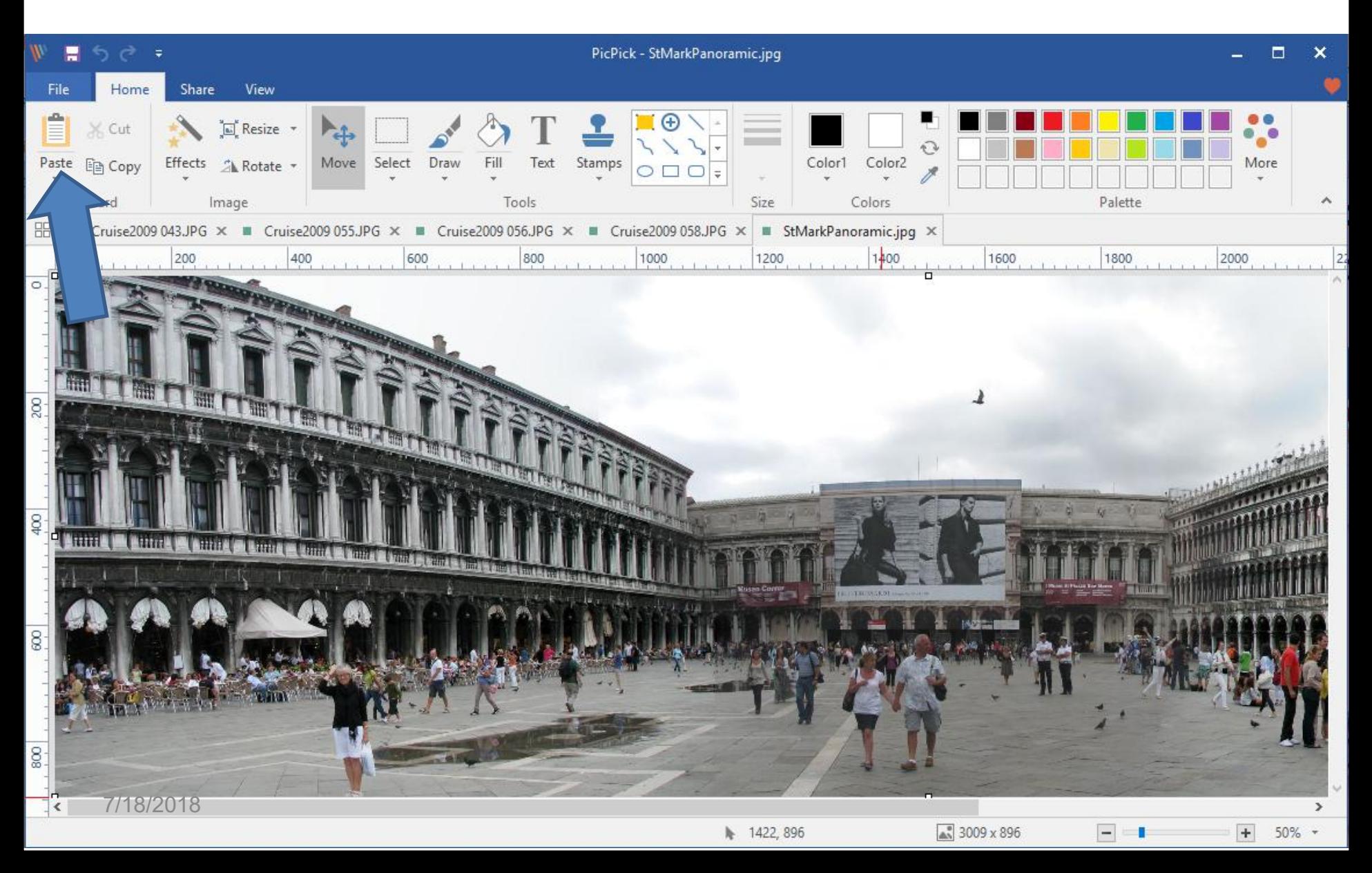

• **You then see it at the top with the second option, you then left click on it and hold it down and drag it to where you want it. Next is a sample.**

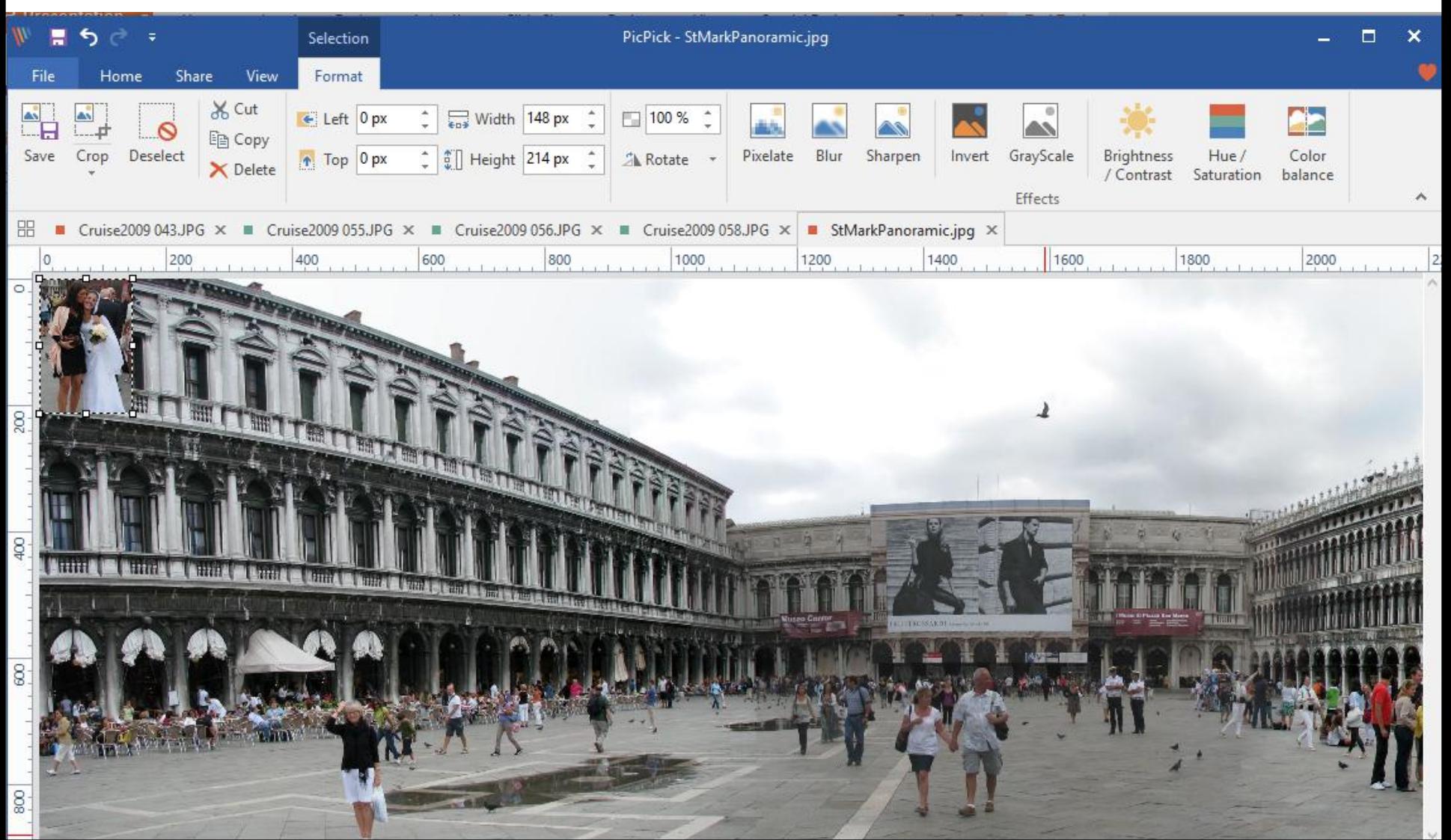

• **Here is a sample of dragging it down to the bottom af the middle. You then follow the same proces on either options in the other 3 pictures. Next is a sample of doing Select on the the other pages and Copy and Paste on this Picture and drag them down.**

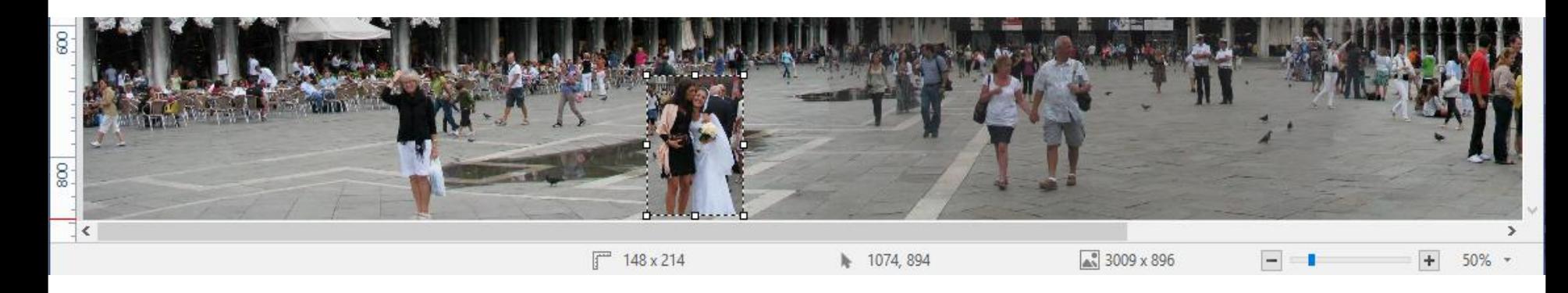

#### • **Here is a sample. Next explains what to do.**

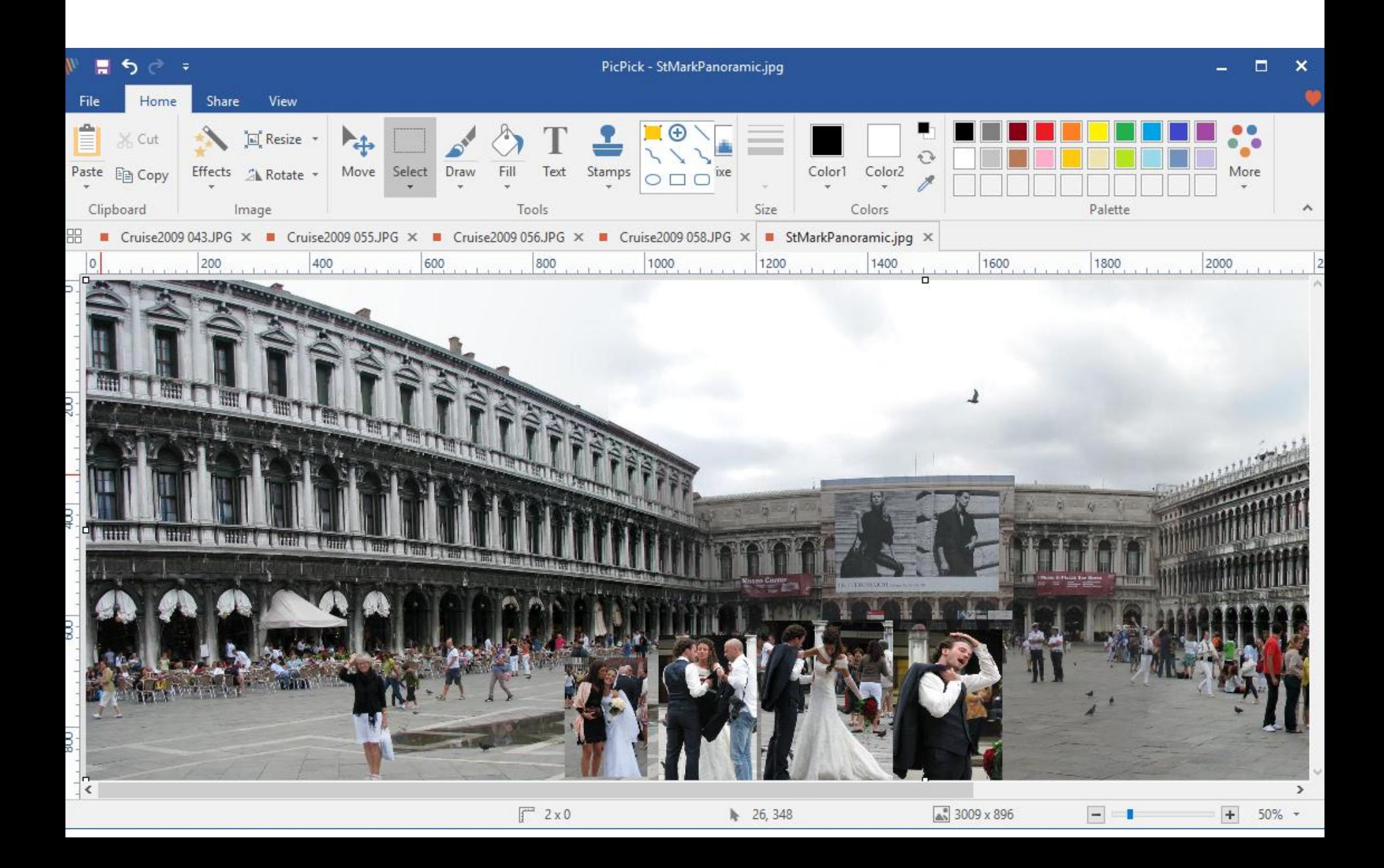

- **As I mentioned before, if you like adding Pictures on Top of another Picture, you can Save As vs. Save or the other options as I mentioned in Part 1, like Copy it and paste it to your e-mail or another program or Print it. As I mentioned before in Part 1 and other Steps, the Screen Capture page has Step 10 with a link to a PDF file that shows you how to Copy and Paste and Print.**
- **Next, is how to Save As, like I showed you in Step 1 - Part 1.**

# **Once you click on File in upper left on the new version, the page changes and then click on Save As in the left and next is what happens again.**

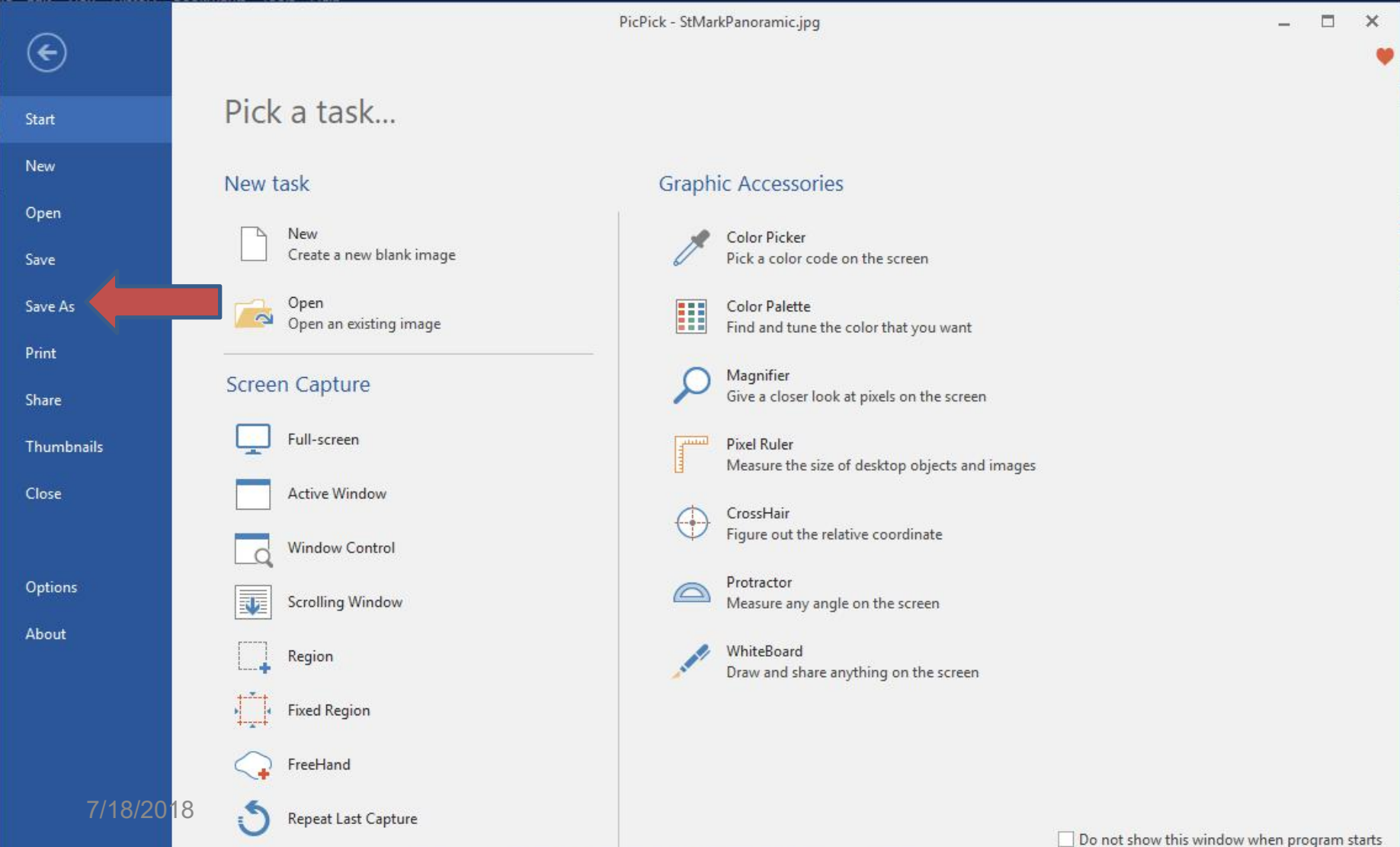

## **Page changes to Save As again and I recommend you click on JPG as I mentioned before and next is what happens again.**

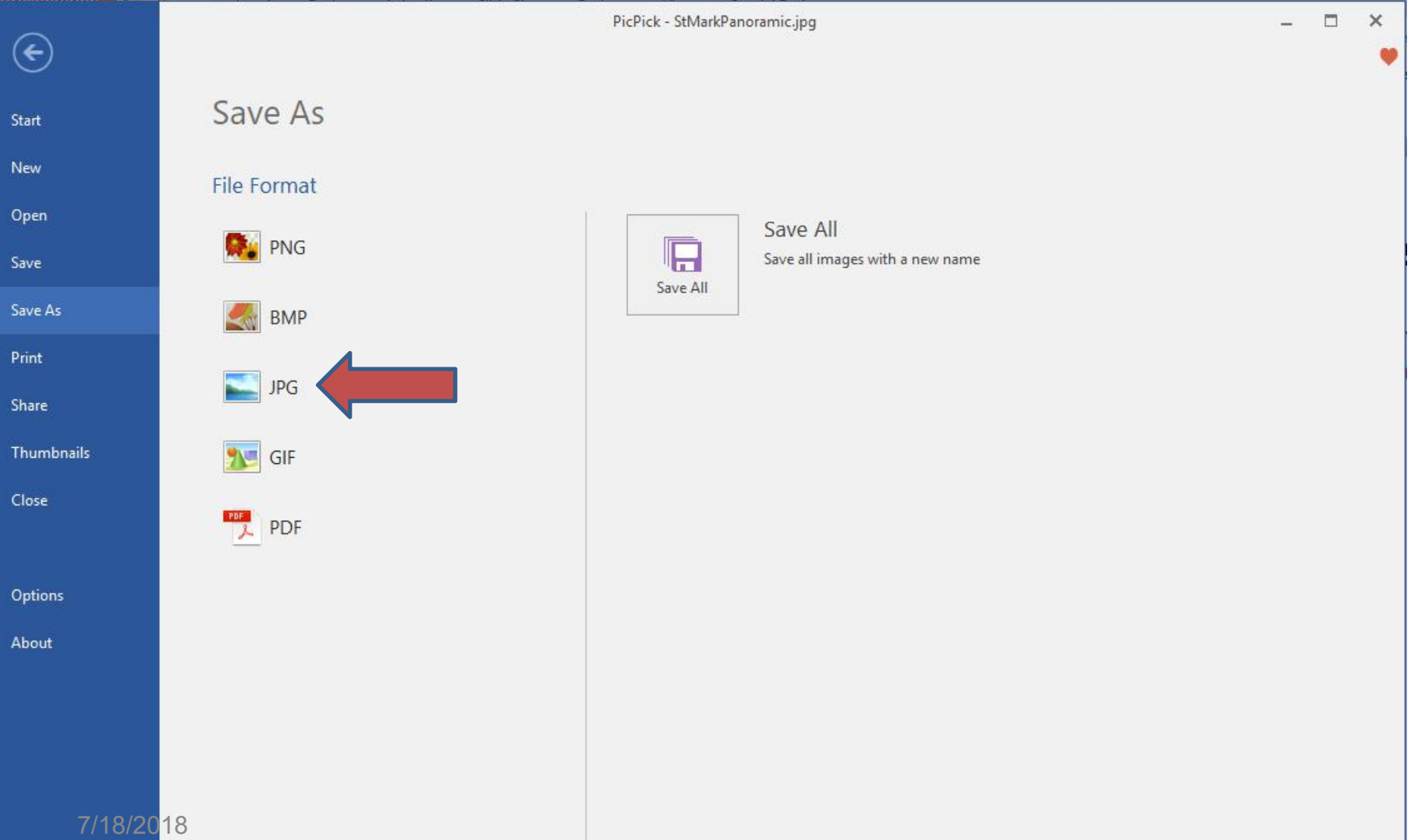

• **A new window opens again, like File explorer with the same Folder that I added the Pictures. You then change the name, like adding Collage. Or, fine another folder to Save it. Next is a sample of changing the name.**

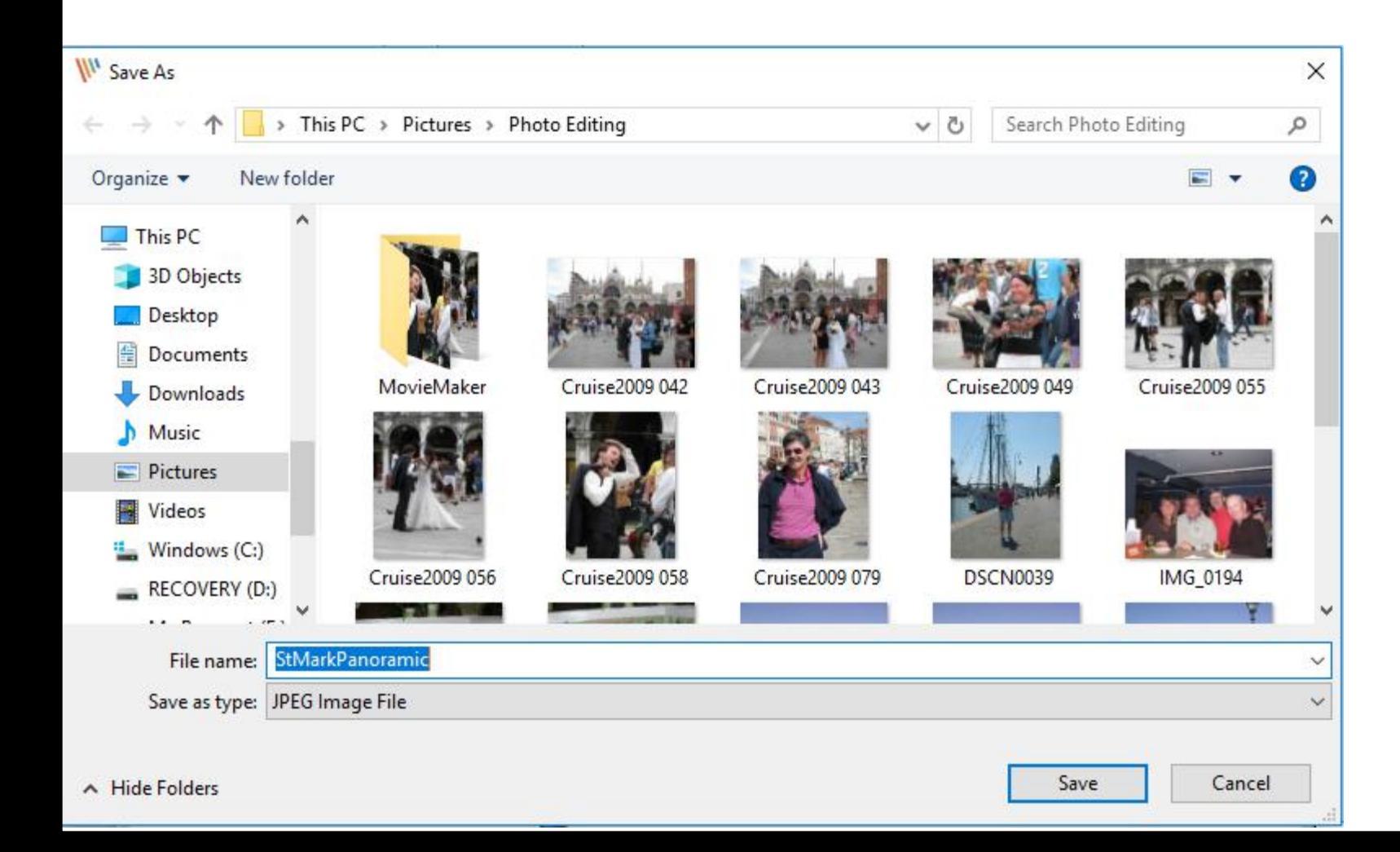

• **Here is a sample of changing the name. Once complete, click on Save in the lower right and next is what happens again.**

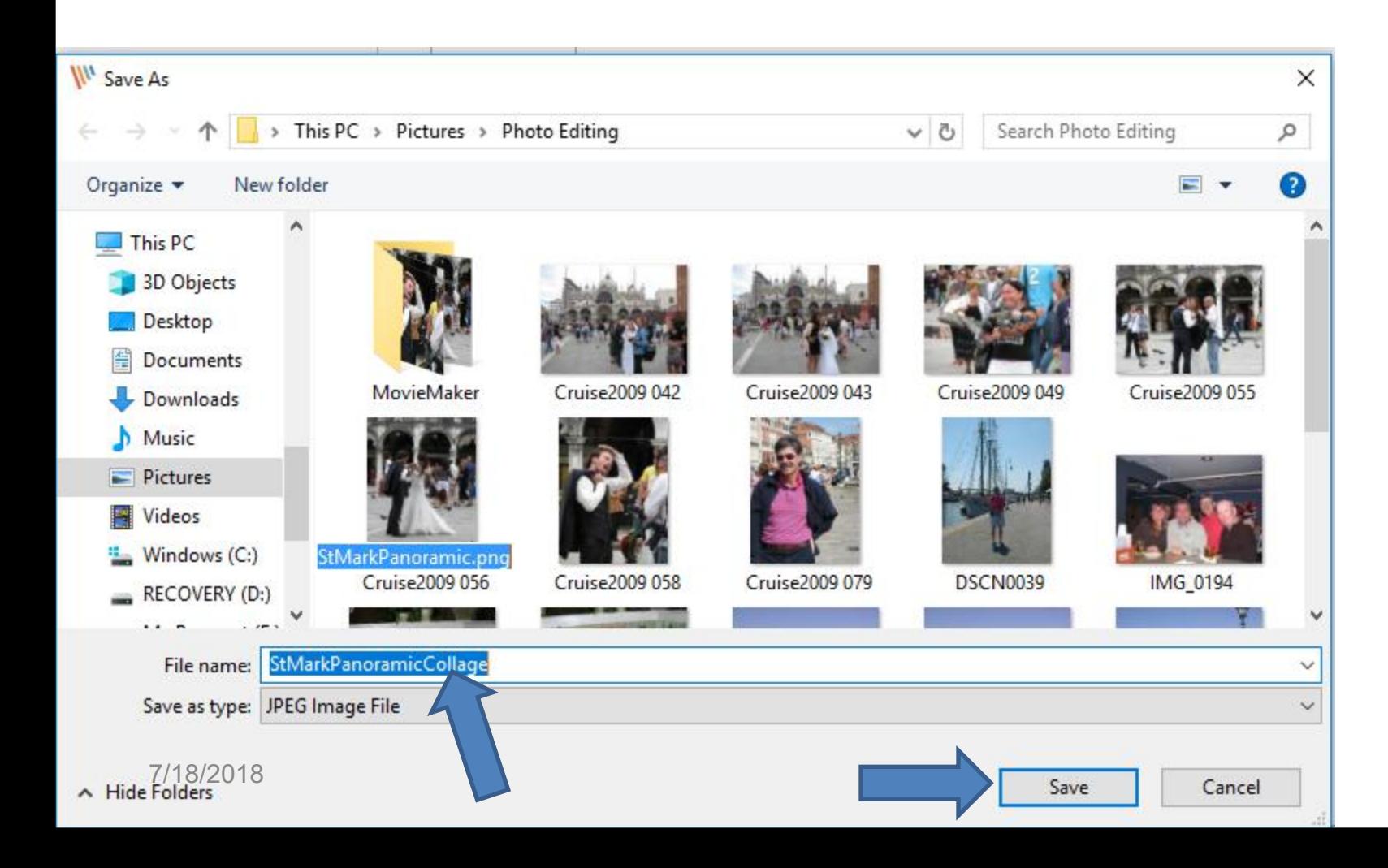

• **Window closes and you then see the name has changed in PicPick. If you want to close PicPick, click on X in the upper right and next is what happens.**

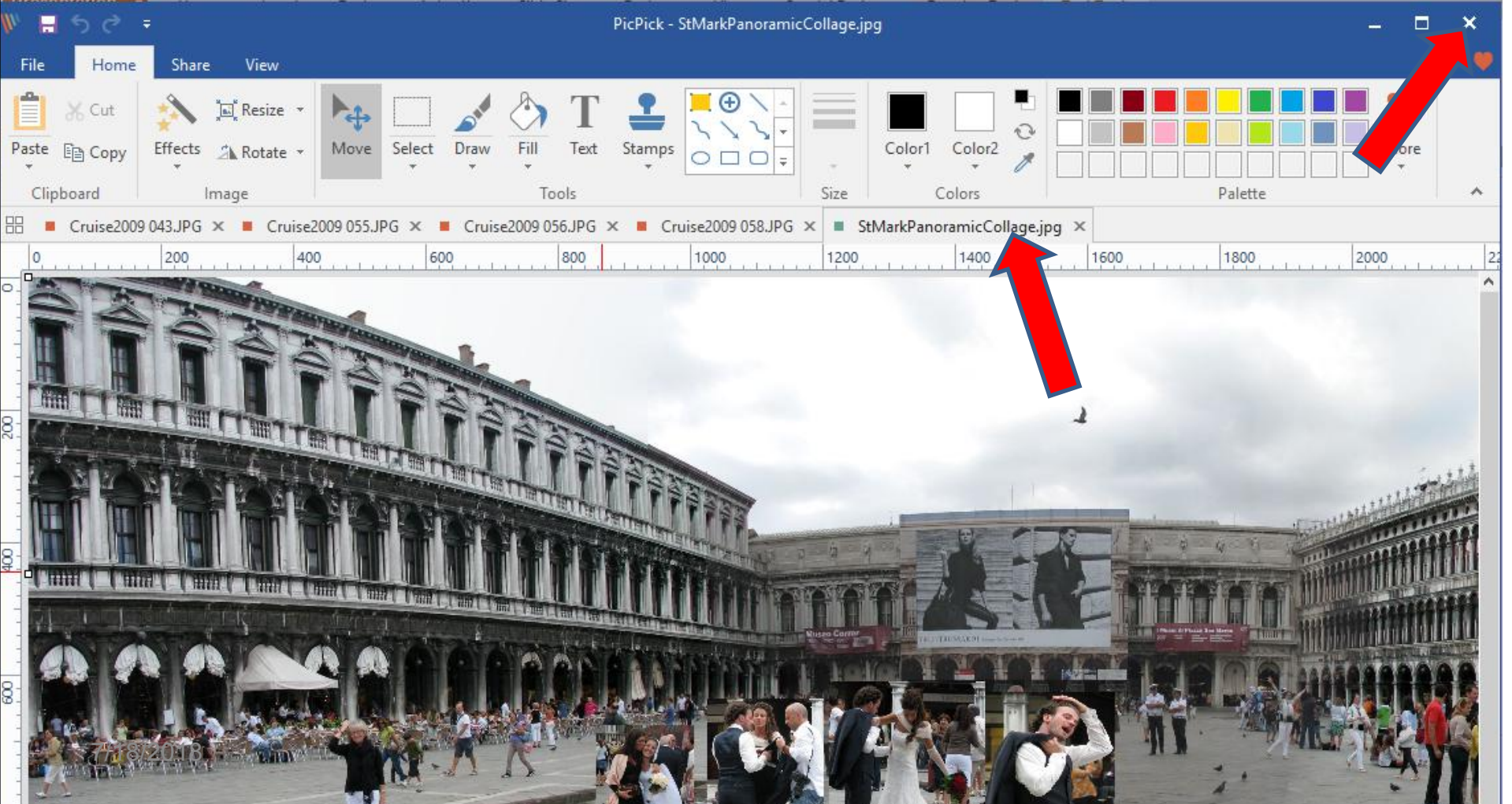

• **Page changes to another Picture and a new window opens that shows Do you want to save changes to. I decided to click on Save None. Once I did that, the window closes and PicPicK closes. This is the End of Step 3 - Part 2.**

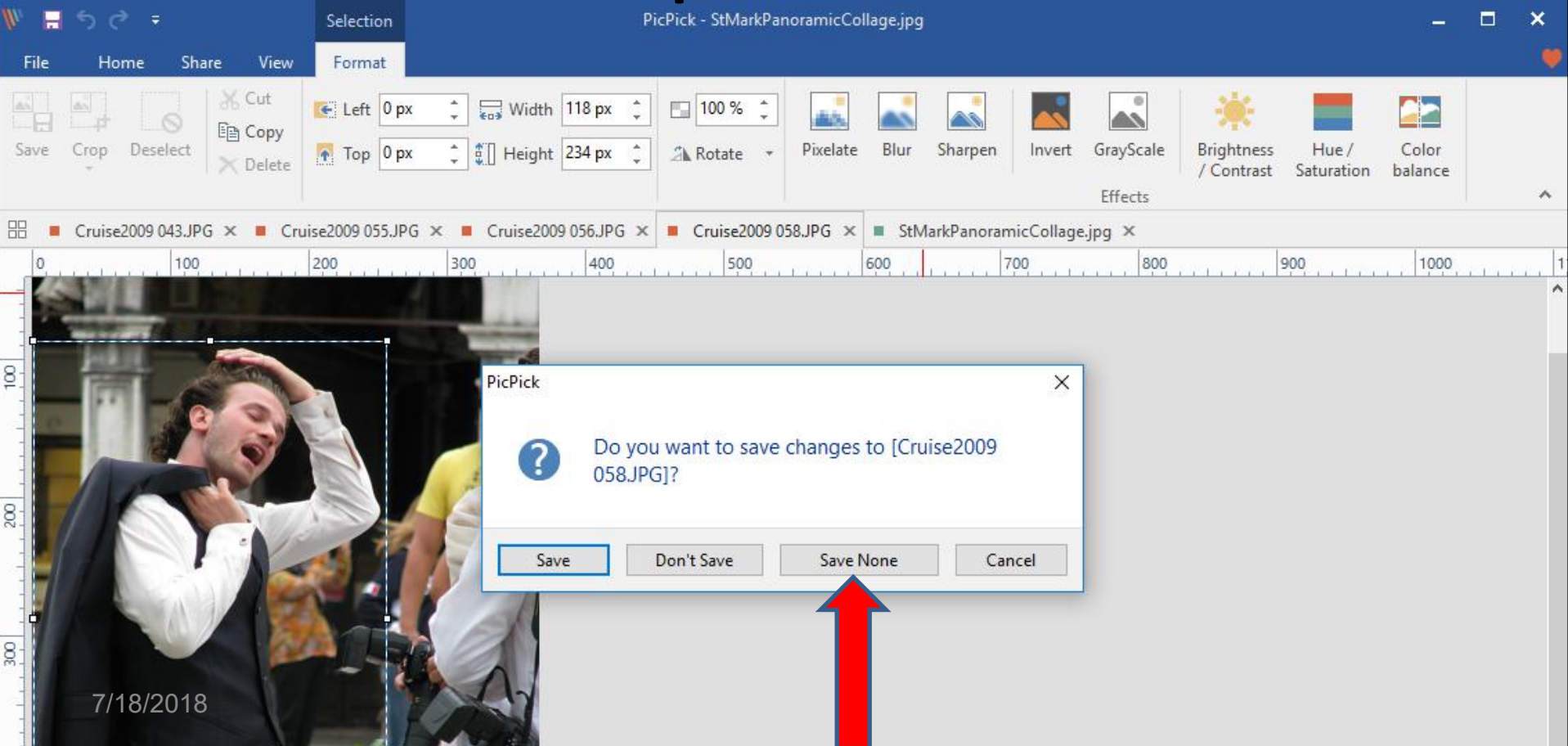